Kurzanleitung zur Vergabeplattform [www.sachsen-vergabe.de](http://www.sachsen-vergabe.de/) und zum Erstellen von elektronischen Angeboten bzw. Teilnahmeanträgen im AI BIETERCOCKPIT 8

Stand: Oktober 2021

STAATSBETRIEB IMMOBILIEN-UND BAUMANAGEMENT **S1B** 

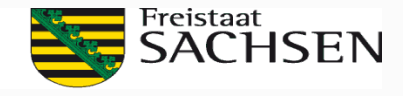

#### **Voraussetzungen**

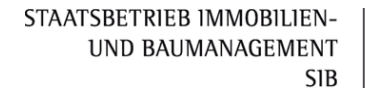

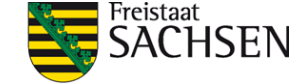

Für die elektronische Bearbeitung von Angeboten/Teilnahmeanträgen sind folgende Voraussetzungen notwendig.

*Alle nachfolgend aufgeführten Softwareprodukte stehen kostenfrei auf der Vergabeplattform [www.sachsen-vergabe.de](http://www.sachsen-vergabe.de/) bzw. im* 

- *AI Bietercockpit für den Download zur Verfügung*.
- einmalige und kostenfreie Firmenregistrierung auf der Vergabeplattform [www.sachsen-vergabe.de](http://www.sachsen-vergabe.de/)
- Software AI Weblauncher zum Starten des AI Bietercockpits
- Software AI Bietercockpit für das Bearbeiten und die Abgabe der elektronischen Angebote/Teilnahmeanträge
- GAEB-Software z.B. Software wingaeb.xml

Eine elektronische Angebotsabgabe über die Vergabeplattform des SIB ist nur dann möglich, wenn die Vergabeunterlagen vom Bieter über diese Plattform elektronisch heruntergeladen wurden. Wenn ein Unternehmen die Vergabeunterlagen von der Vergabestelle anderweitig erhalten hat (z. B. per Mail, CD), ist eine elektronische Angebotsabgabe **nicht** möglich.

Eine Abgabe von Angeboten und Teilnahmeanträgen per E-Mail oder Fax ist nicht zulässig und führt zum Ausschluss.

#### Oktober 2021

STAATSBETRIEB IMMOBILIEN-**UND BAUMANAGEMENT SIB** 

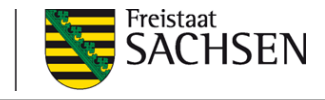

#### Vergabeplattform [www.sachsen-vergabe.de](http://www.sachsen-vergabe.de/)

3

(1) Auf der Startseite der Vergabeplattform des SIB sehen Sie alle aktuellen Ausschreibungen.

(2) Über **Aufträge suchen**  können Sie in der Rubrik **Ausschreibung** nach allen aktuellen Ausschreibungen suchen.

Die **Erweiterte Suche**  ermöglicht Ihnen eine detaillierte Suche z.B. nach Art der Bekanntmachung oder nach der Vergabestelle

(3) Anmeldung / Registrierung siehe nächste Seite

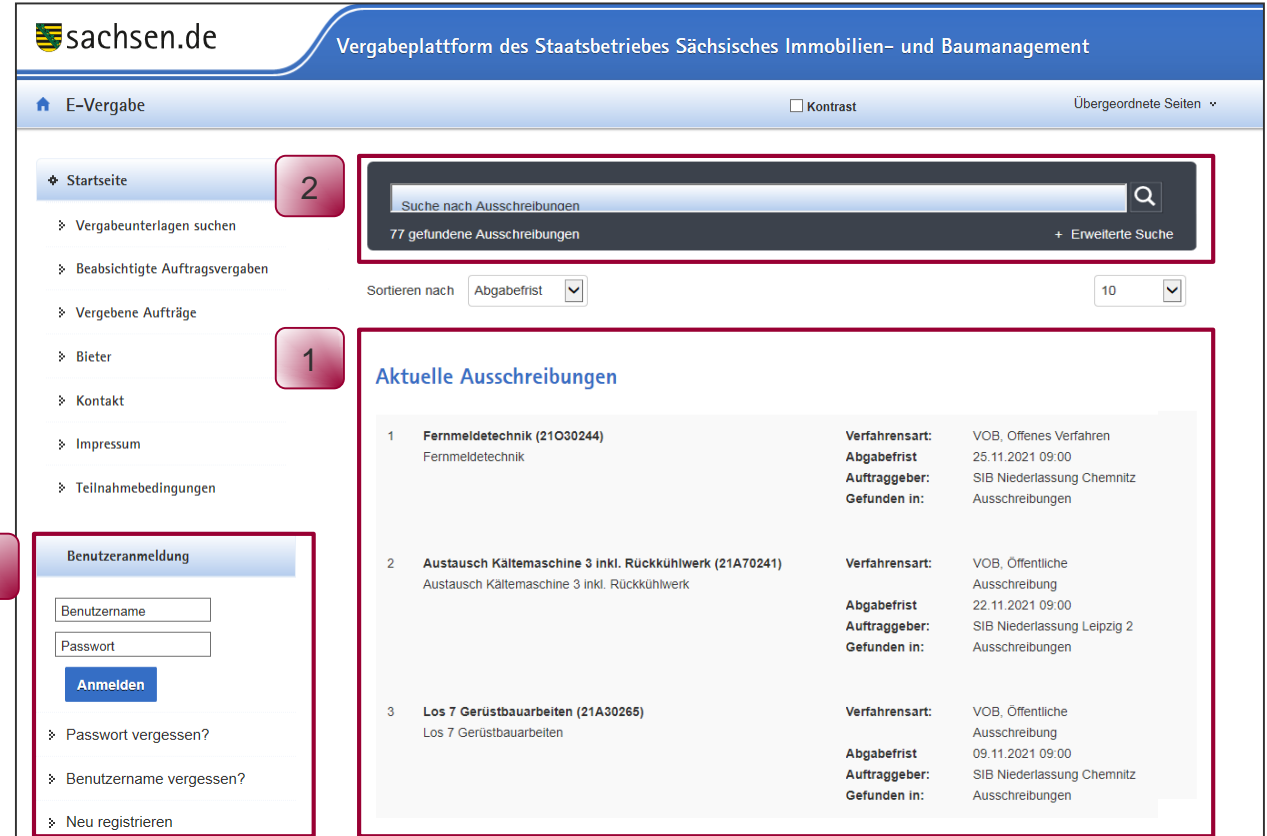

(1) Wenn Sie bereits eine Registrierung auf der Vergabeplattform besitzen, dann melden Sie sich mit Ihren **Benutzerdaten**  (Benutzernamen und Passwort) an.

(2) Wenn Ihnen Teile der Anmeldedaten nicht mehr vorliegen, dann nutzen Sie die Aktionen **Passwort vergessen?** bzw. **Benutzername vergessen?.** Hier werden an die in der Registrierung angegebenen E-Mail-Adressen neue Zugangsdaten versendet.

(3) Ist Ihre Firma noch nicht registriert, dann können Sie unter **Neu registrieren** diesen Vorgang einmalig (kostenfrei) durchführen. Bitte geben Sie bei der Registrierung die Daten wahrheitsgemäß und mit vollständiger Bezeichnung des Firmennamens an (Bsp: GmbH, GbR, e.K., GmbH & Co.KG)

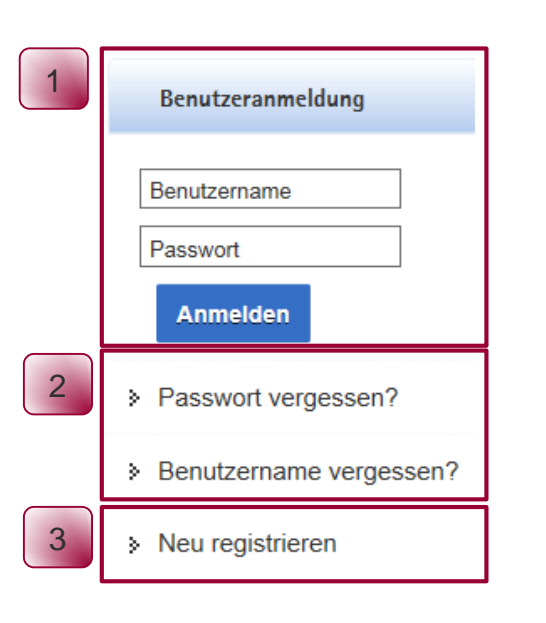

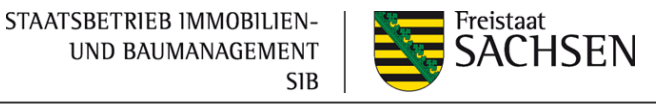

STAATSBETRIEB IMMOBILIEN-UND BAUMANAGEMENT **SIB** 

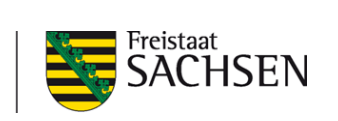

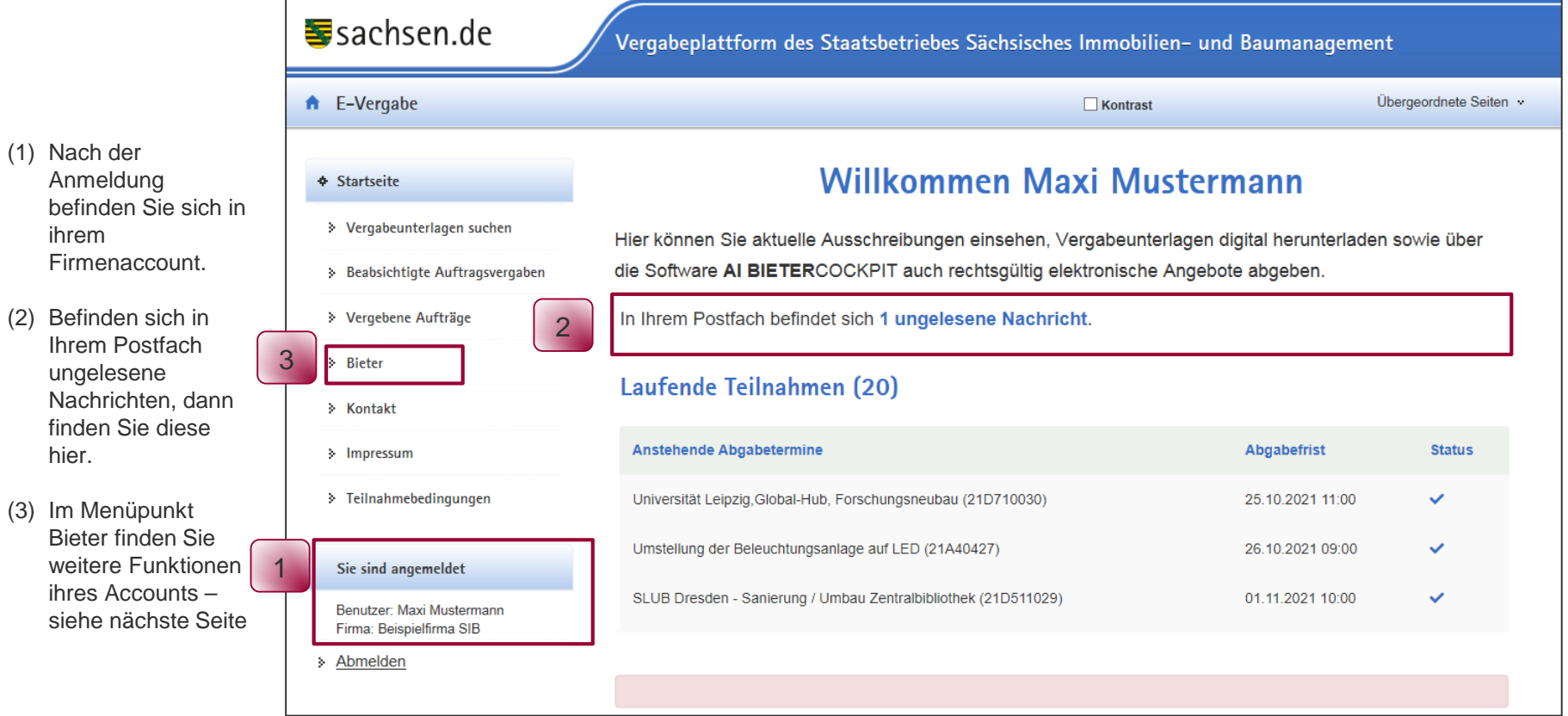

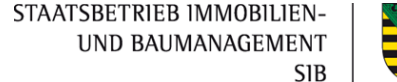

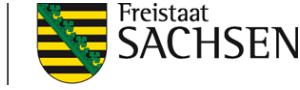

#### **+ Startseite**

#### > Vergabeunterlagen suchen

- Beabsichtigte Auftragsvergaben
- **>** Vergebene Aufträge

#### **Bieter**

- Meine Verfahren
- » Nachrichten
- > Download
- $\geq$  Einladung
- > Meine Daten ändern
- & Kontakt
- > Impressum
- > Teilnahmebedingungen

#### Sie sind angemeldet

Benutzer: Maxi Mustermann Firma: Beispielfirma SIB

Abmelden s.

6 | Oktober 2021 |

Wenn Sie sich auf der Vergabeplattform angemeldet haben, finden Sie im Menüpunkt "Bieter" folgende Angaben und Funktionen:

- **Meine Verfahren:** Hier finden Sie alle Ausschreibungen, an denen Sie beteiligt sind/waren
- > **Nachrichten:** Hier sind alle Nachrichten hinterlegt.
- **Download:** Hier finden Sie den Link für den kostenlosen Download für die Software AI BIETERCOCKPIT 8
- **Einladung:** Diese Funktion wird auf der Vergabeplattform des SIB nicht unterstützt.
- **Meine Daten ändern:** Hier können Sie die von Ihnen hinterlegten Daten von der Registrierung ändern und auch weitere Mitarbeiter anmelden (siehe Seite 7)

7 | Oktober 2021 |

STAATSBETRIEB IMMOBILIEN-**UND BAUMANAGEMENT SIB** 

Abteilung

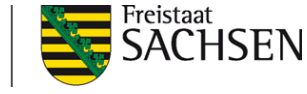

Bearbeiten Benutzerkonto löschen Bearbeiten Benutzerkonto löschen

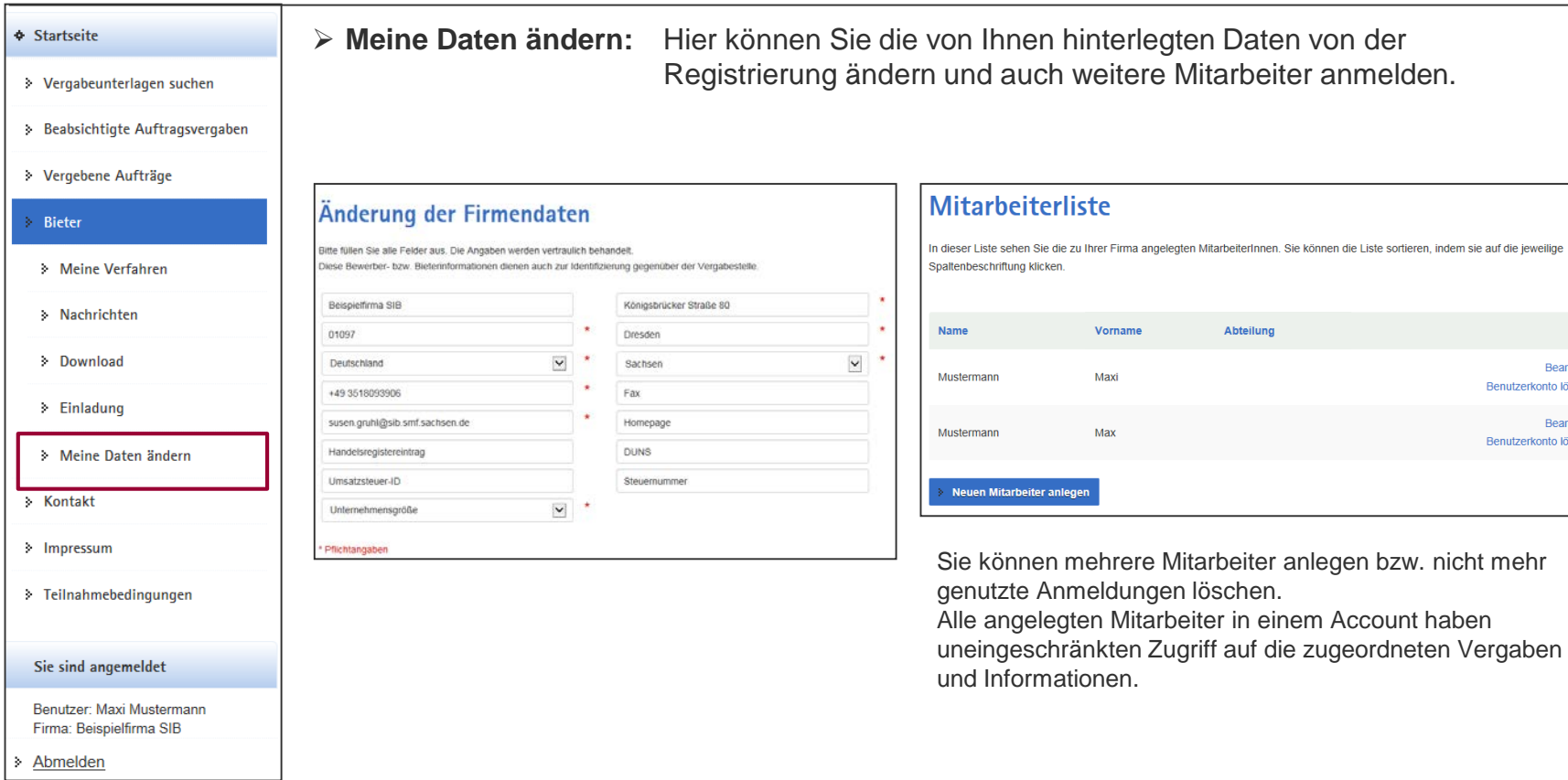

STAATSBETRIEB IMMOBILIEN-**UND BAUMANAGEMENT S1B** 

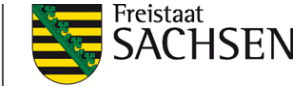

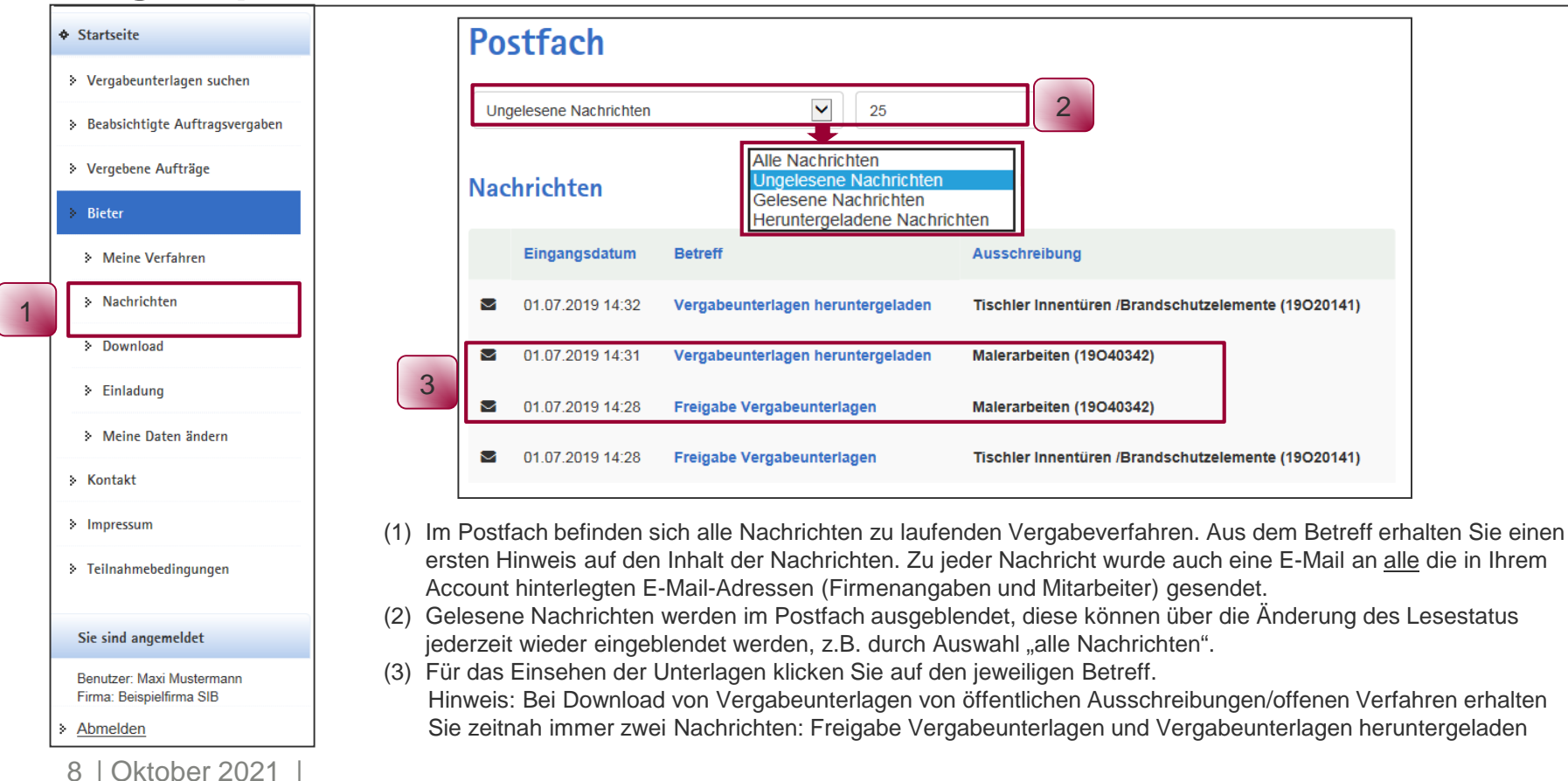

9 | Oktober 2021 |

STAATSBETRIEB IMMOBILIEN-UND BAUMANAGEMENT **SIB** 

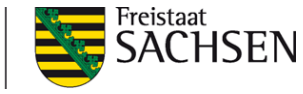

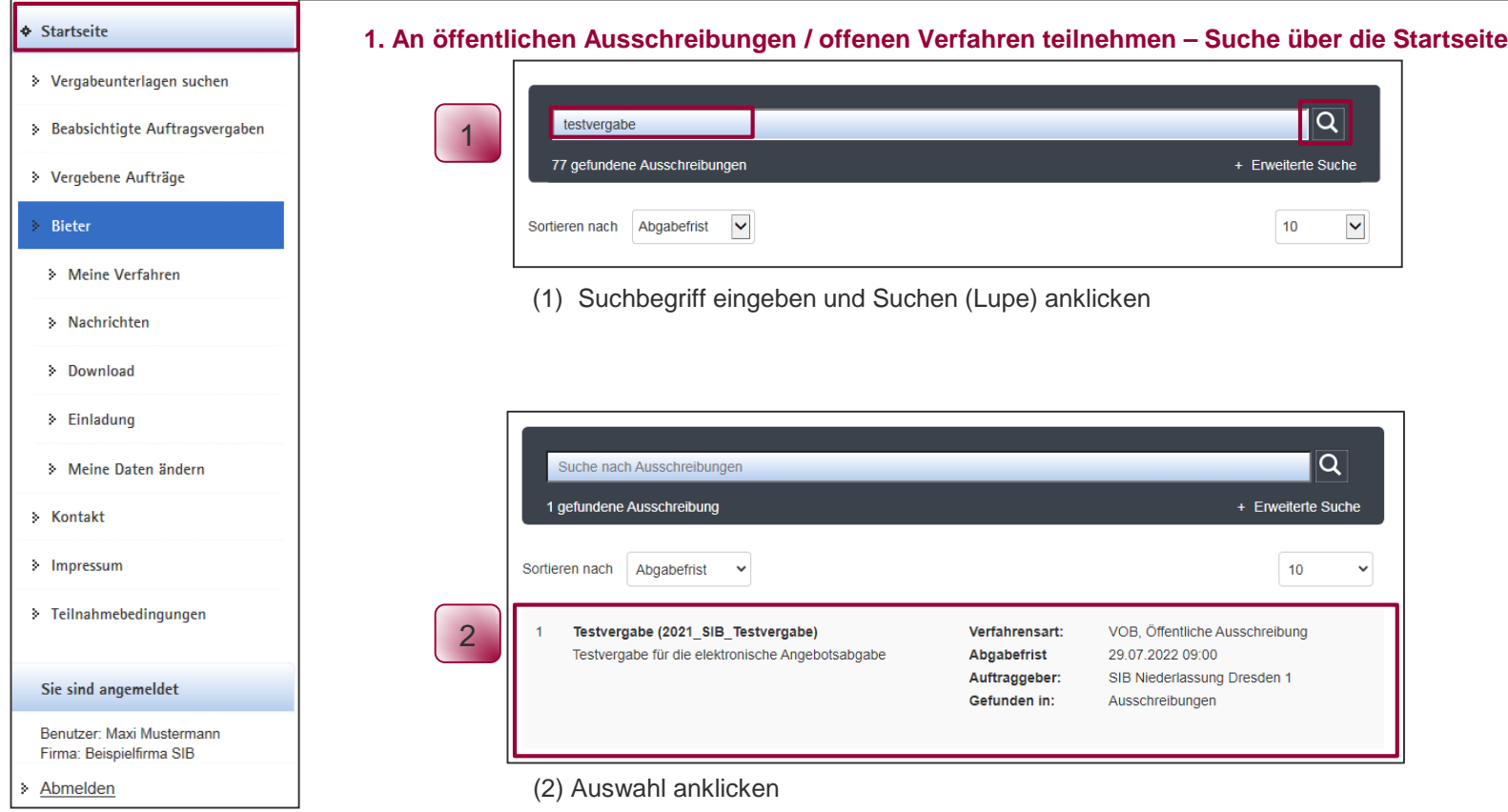

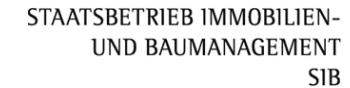

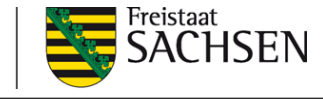

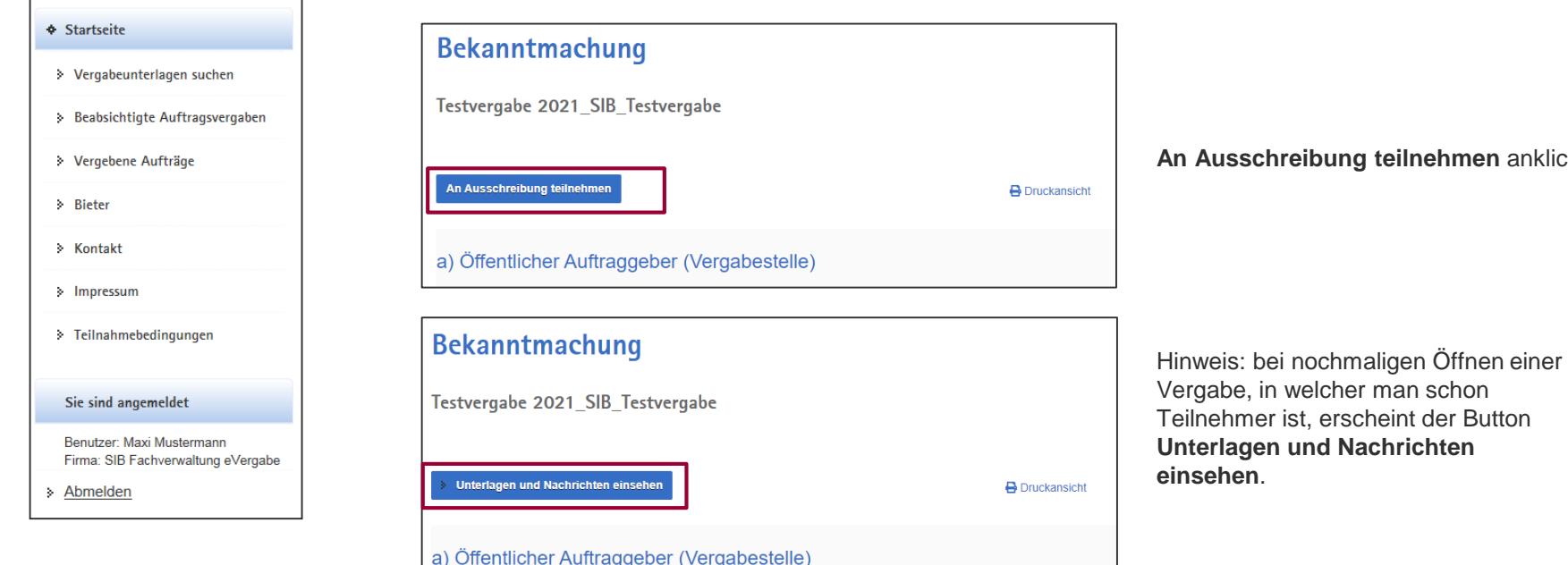

**An Ausschreibung teilnehmen** anklicken

10 | Oktober 2021 |

STAATSBETRIEB IMMOBILIEN-UND BAUMANAGEMENT **SIB** 

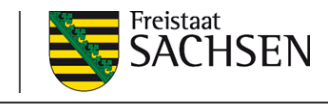

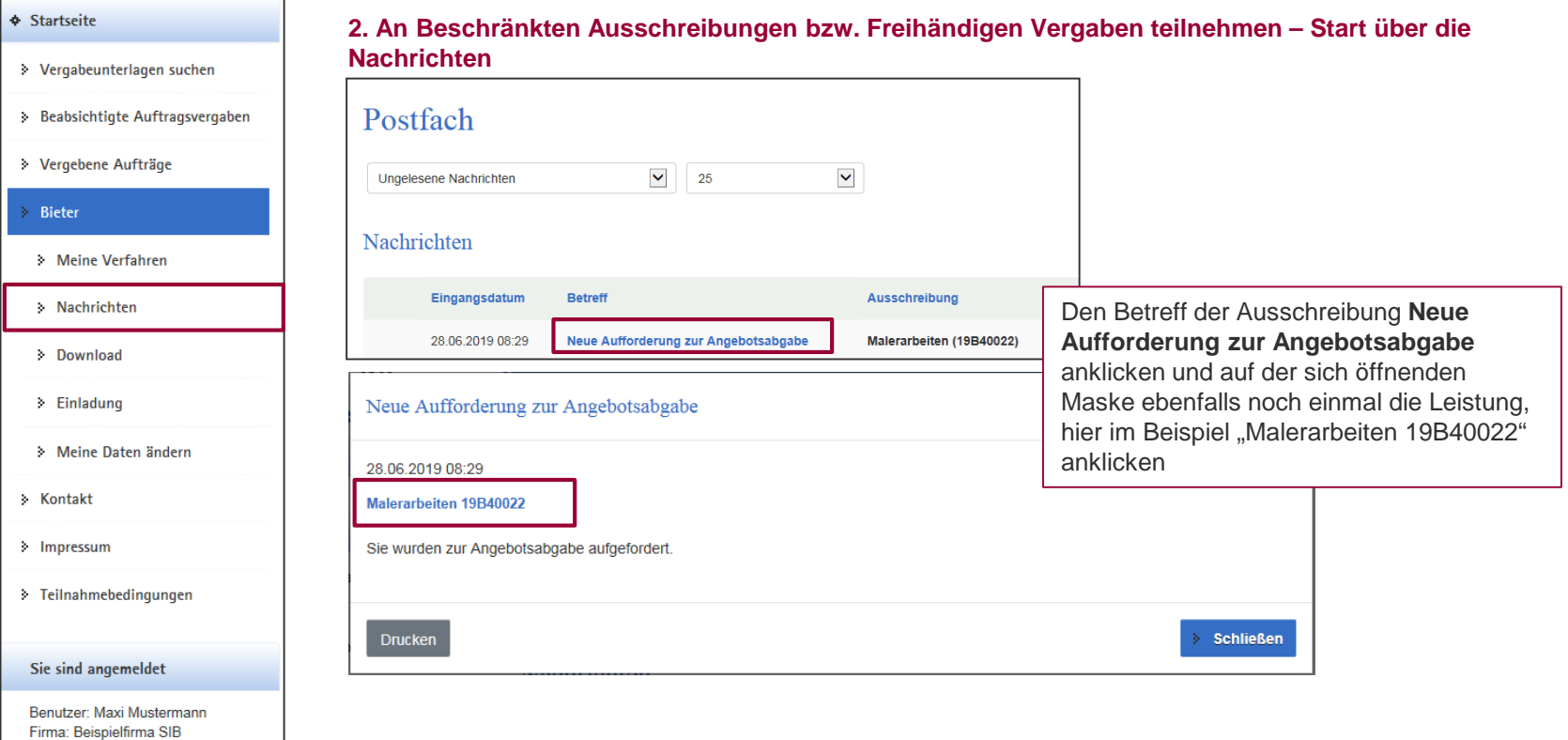

> Abmelden

STAATSBETRIEB IMMOBILIEN-UND BAUMANAGEMENT **SIB** 

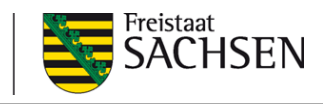

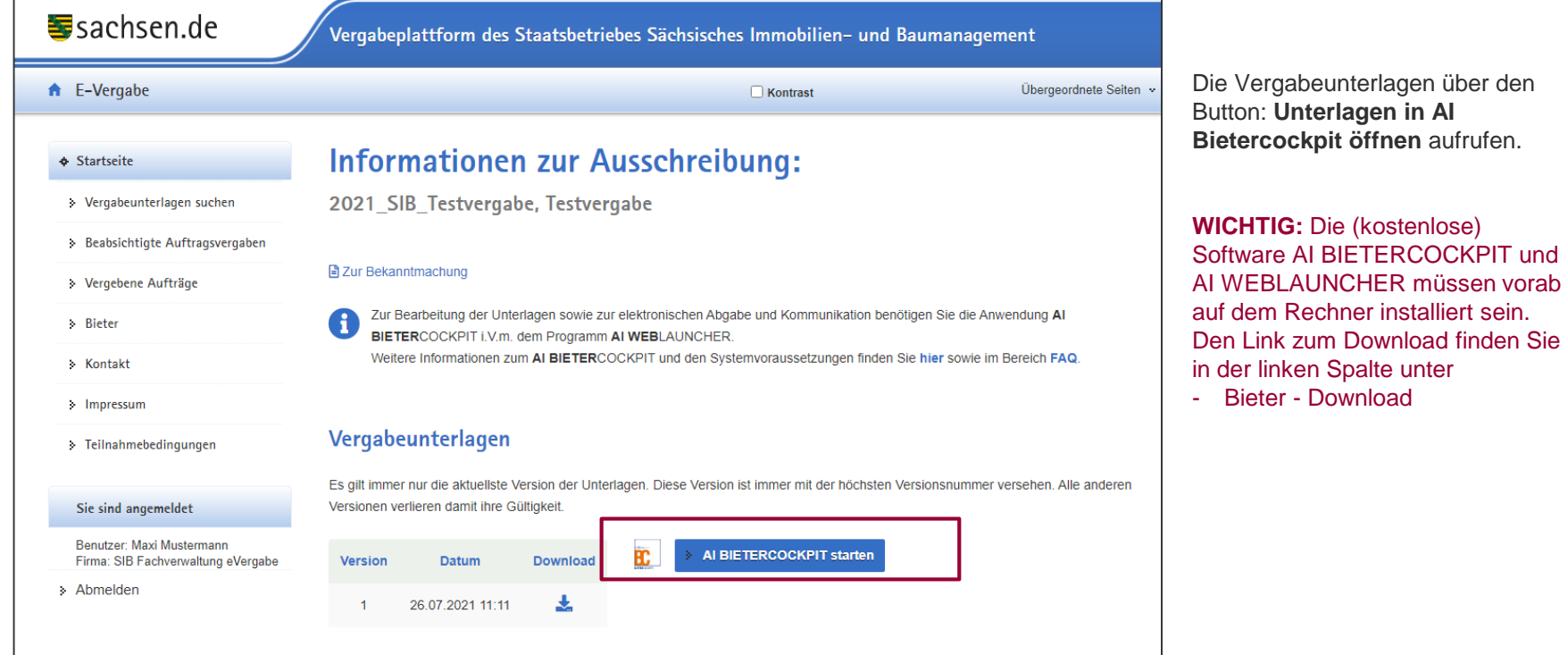

STAATSBETRIEB IMMOBILIEN-**UND BAUMANAGEMENT SIB** 

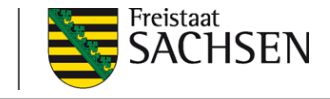

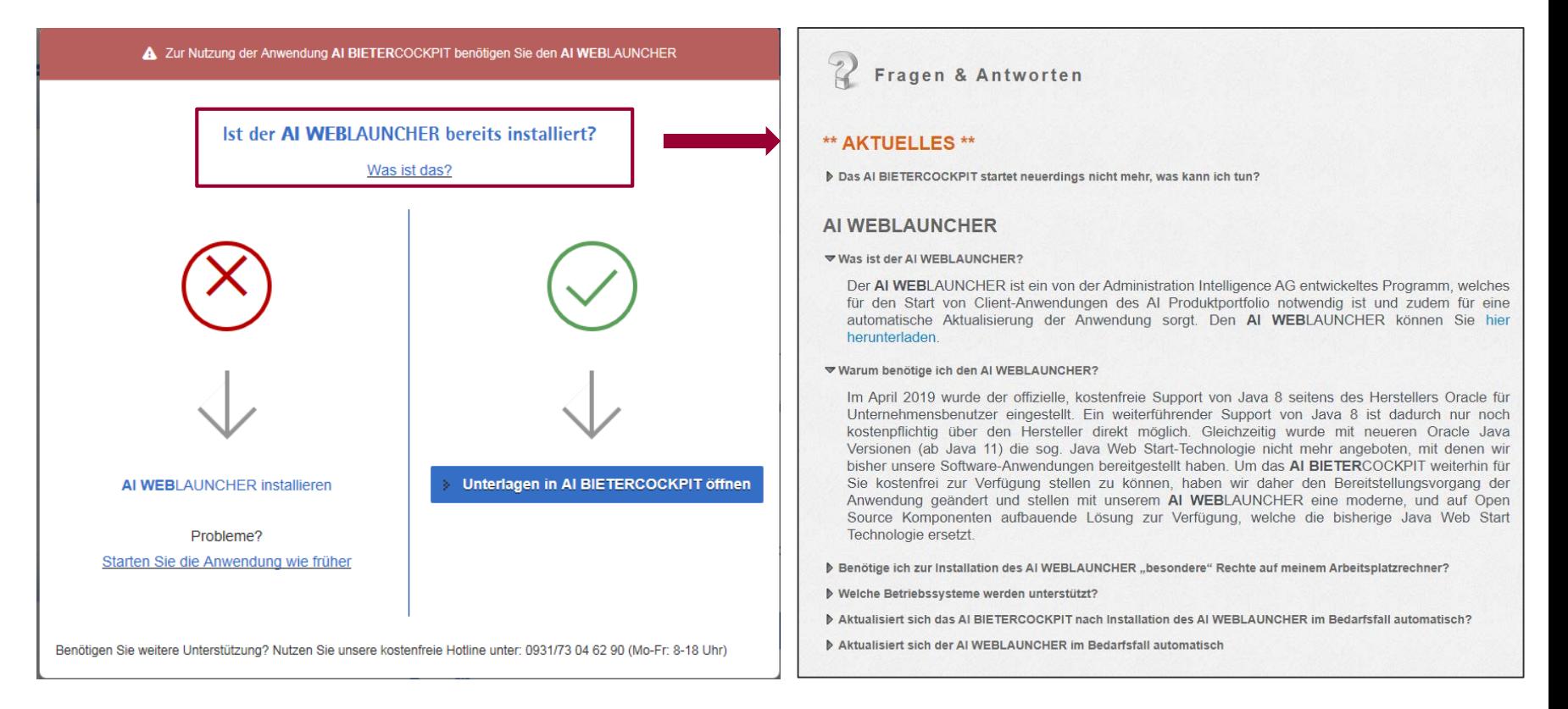

#### 13 | Oktober 2021 |

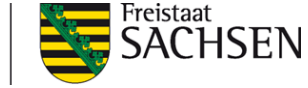

Hinweise zum AI BIETERCOCKPIT 8

Das Handbuch für das AI BIETERCOCKPIT 8 finden Sie auf der Startseite des BC - rechts oben unter **Info.**

Auf den nachfolgenden Seiten wurde nur eine Kurzfassung für das Arbeiten mit dem AI BIETERCOCKPIT 8 zusammengestellt.

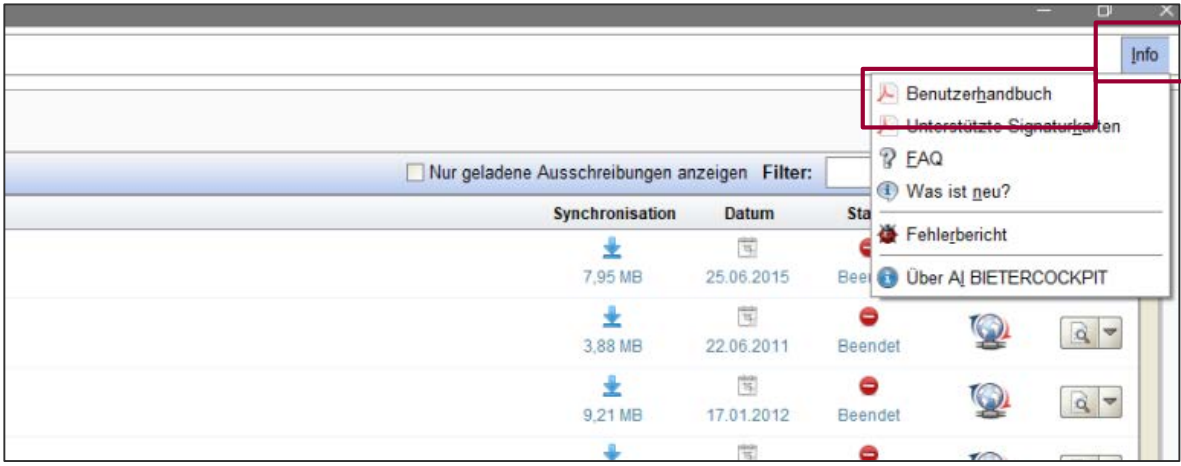

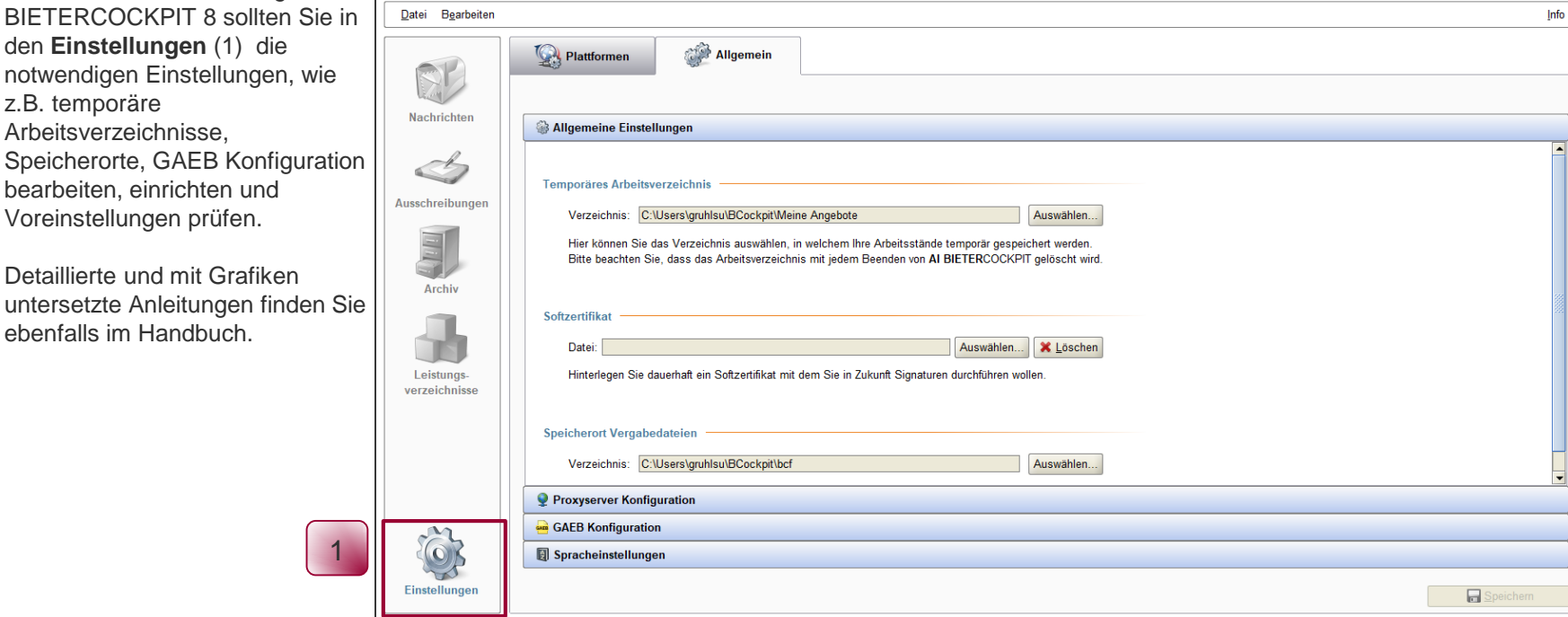

Vor der ersten Anwendung des AI

**T** AI BIETERCOCKPIT

den **Einstellungen** (1) die

bearbeiten, einrichten und Voreinstellungen prüfen.

Detaillierte und mit Grafiken

ebenfalls im Handbuch.

z.B. temporäre Arbeitsverzeichnisse, STAATSBETRIEB IMMOBILIEN-UND BAUMANAGEMENT **SIB** 

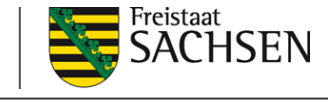

Info

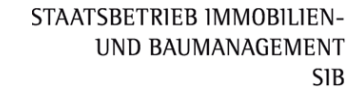

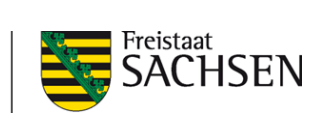

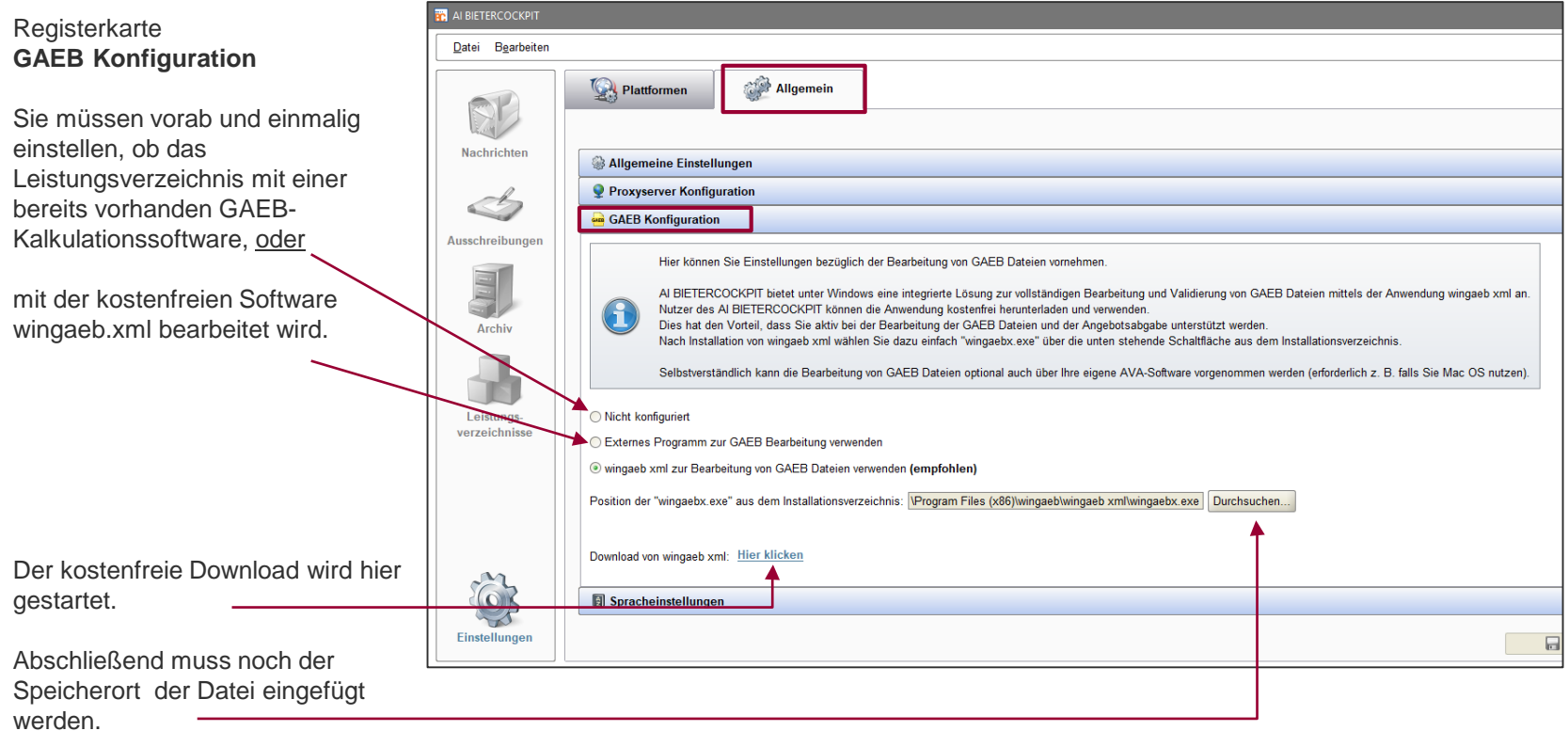

STAATSBETRIEB IMMOBILIEN-UND BAUMANAGEMENT **SIB** 

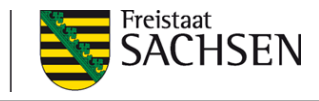

## **AI Bietercockpit 8**

Wenn Sie eine Vergabe von der

Vergabeplattform mit dem Link<br>
Thuterlagen in Al BIETERCOCKPIT 8 öffnen<br>
Öffnen, dann gelangen Sie automatisch

 $\overline{\mathbf{z}}$ 

und direkt in diese Ausschreibung im Bietercockpit.

Je nach Art der Ausschreibung enthält diese verschiedene Registerkarten (1). Ist der Angebotsabgabe ein Teilnahmewettbewerb vorgeschaltet, werden noch zwei weitere Register ("Teilnahmewettbewerbsunterlagen (zur Durchsicht)" und "Teilnahmeanträge (zur Bearbeitung) angezeigt.

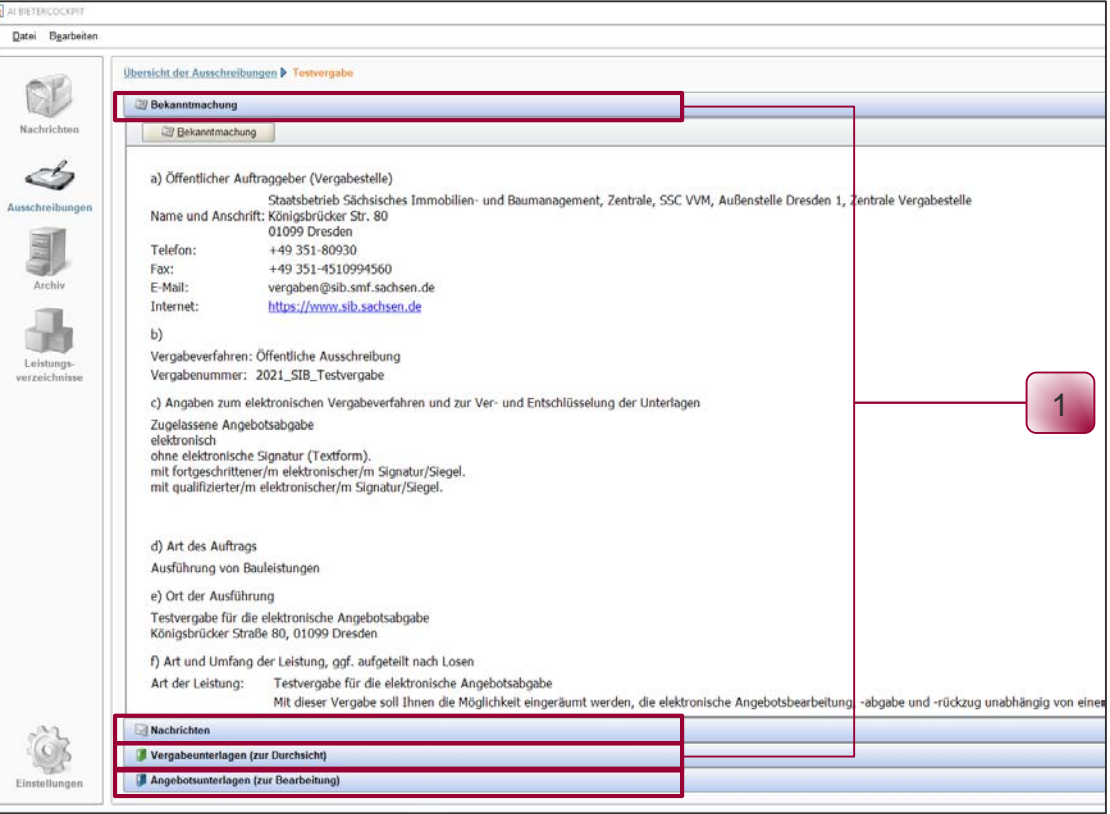

(1) Im Register **Vergabeunterlagen (zur Durchsicht)** sind alle Unterlagen zur Ansicht enthalten.

In dieser Registerkarte werden keine Unterlagen für die Angebotsabgabe bearbeitet, das erfolgt ausschließlich in **Angebotsunterlagen (zur Bearbeitung).**

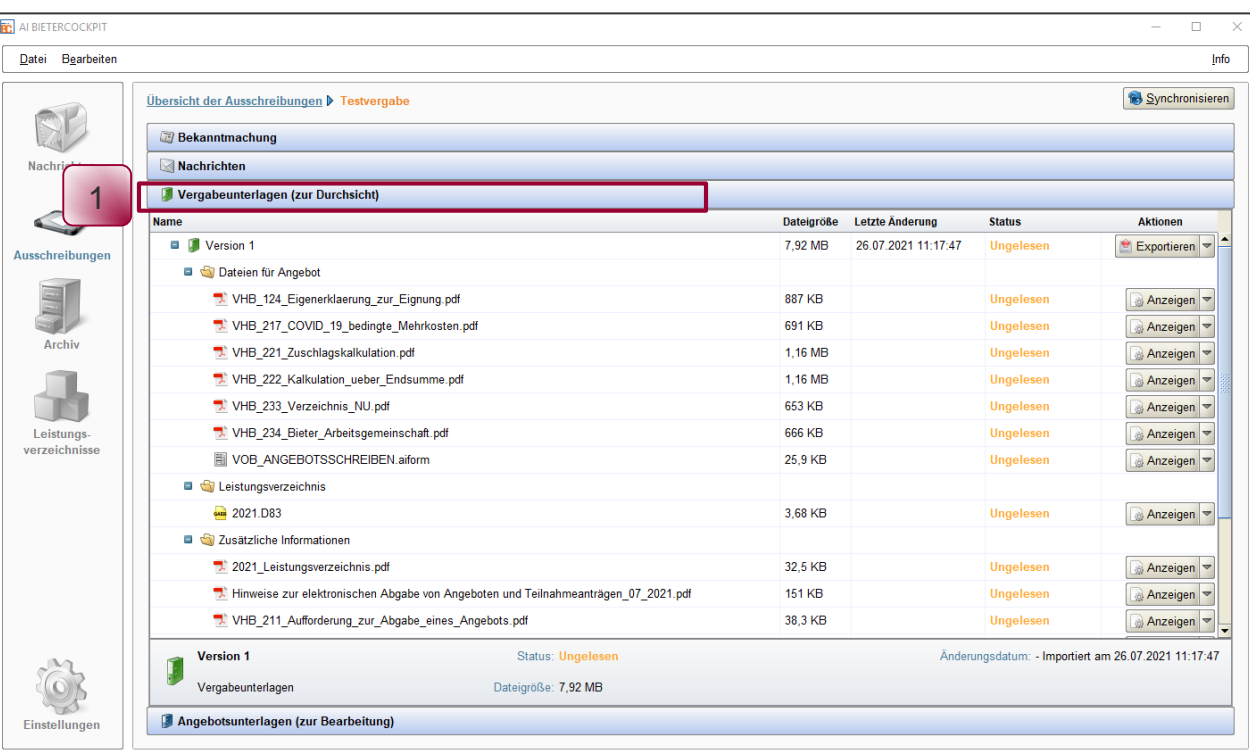

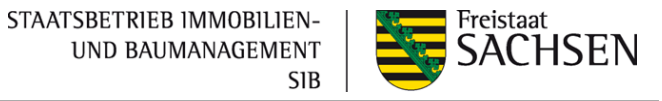

Für die Bearbeitung von GAEB-Dateien ergeben sich grundsätzlich zwei Möglichkeiten:

æ.

Variante 1: **Bearbeitung mit einem bereits vorhandenen (GAEB-) Kalkulationsprogramm**

Schritt 1:

Für das Bearbeiten der d.83 im eigenen Kalkulationsprogramm muss die Datei in der Registerkarte

**"Vergabeunterlagen (zur Durchsicht)"** über "Exportieren" in ein lokales Verzeichnis gespeichert werden.

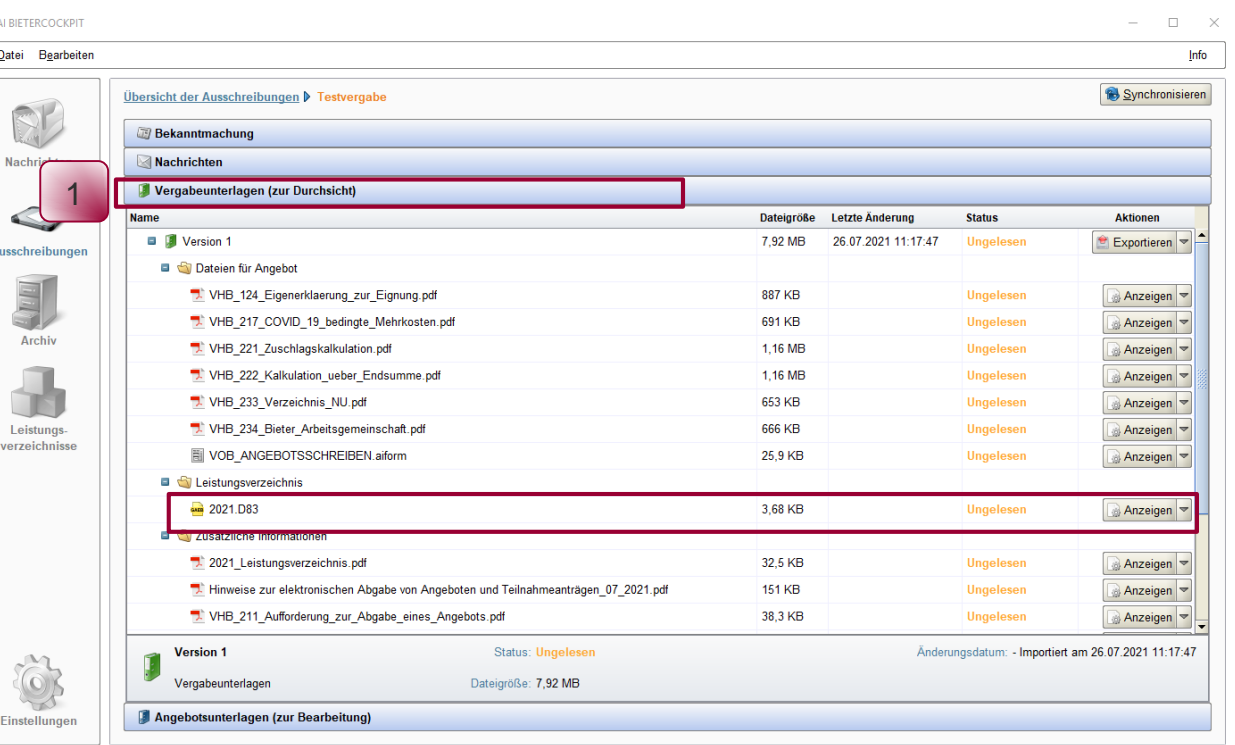

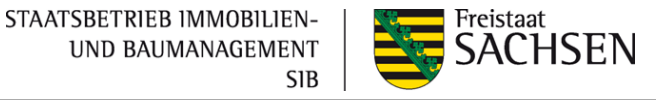

Variante 1: **Bearbeitung mit einem bereits vorhandenen (GAEB-) Kalkulationsprogramm**

Schritt 2:

In der Registerkarte **Angebotsunterlagen (zur Bearbeitung)** rechts außen auf das Dreieck klicken und die Auswahl "Datei ersetzen) anklicken. Über diesen Weg können Sie die aus Ihrem Kalkulationsprogramm gespeicherte Datei im Format d.84 importieren.

Der Status ändert sich in "Importiert".

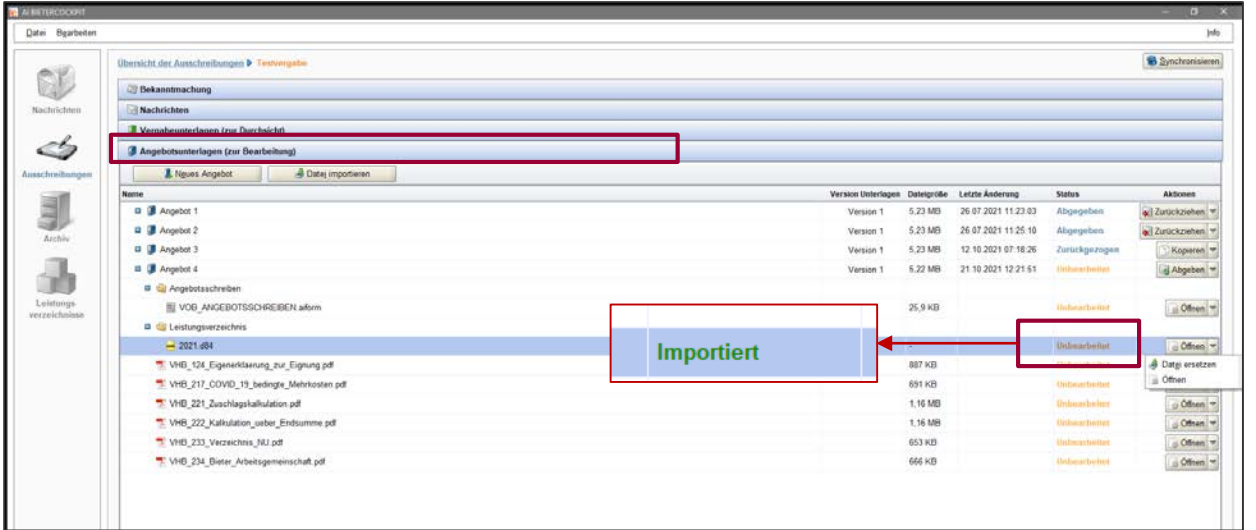

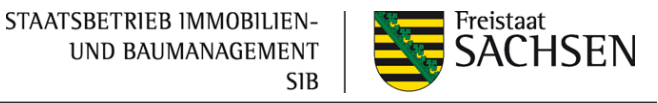

Variante 2: **Bearbeitung mit dem Programm wingaeb.xml**

Mit dieser Software können Sie das für die elektronische Angebotsabgabe geforderte Leistungsverzeichnis in der Datenart d.84 erstellen.

Die Software steht zum kostenfreien Download in den Einstellungen, Registerkarte "Allgemein", Register "GAEB-Konfiguration" zur Verfügung – siehe Seite 16.

Nach der Installation öffnen Sie das Leistungsverzeichnis in der Registerkarte **"Angebotsunterlagen (zur Bearbeitung)** mit Doppelklick.

Es öffnet sich die Software wingaeb.xml. Dort tragen Sie ihre Angebotspreise ein. Nach dem Speichern der GAEB-Datei wird diese automatisch mit den von Ihnen vorgenommenen Einträgen Bestandteil der Angebotsunterlagen.

Der Status ändert sich in "Bearbeitet".

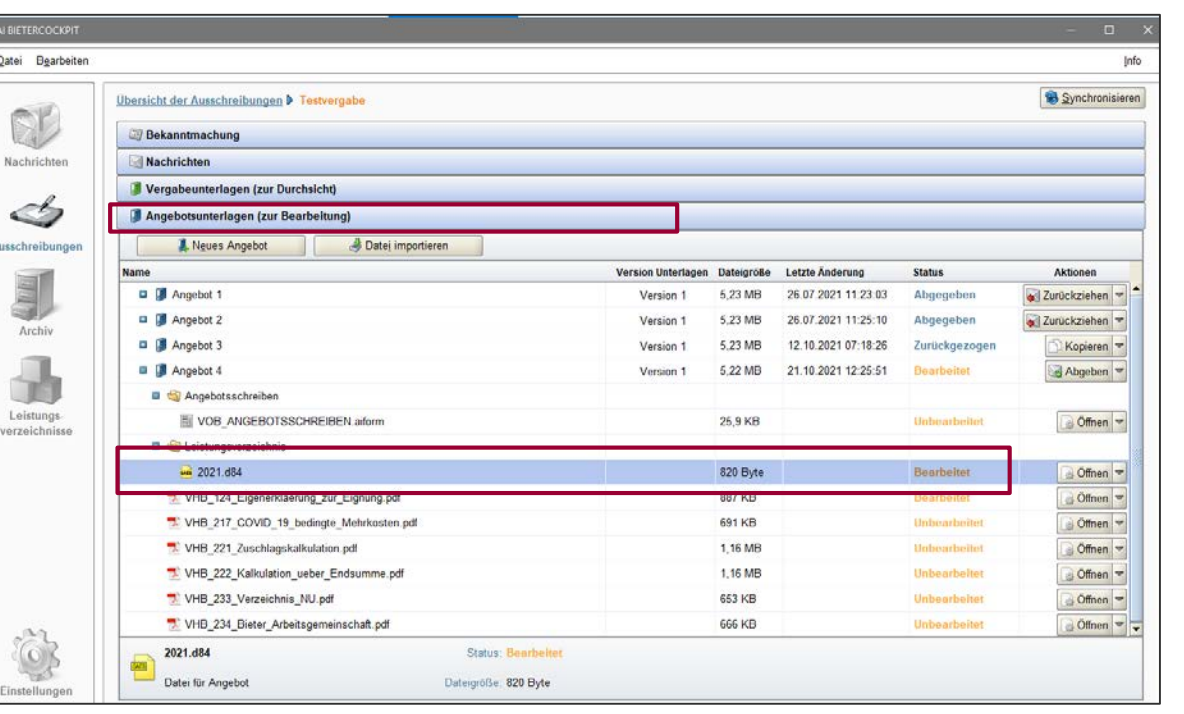

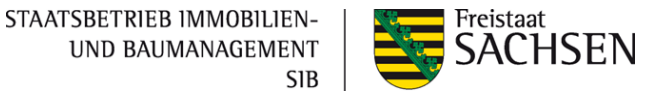

Hinweise zum Angebotsschreiben:

Im Rahmen der elektronischen Angebotsabgabe ist ausschließlich das elektronische Angebotsschreiben (.aiform) aus dem AI Bietercockpit zu verwenden. Um Doppelungen und/oder Widersprüche zu vermeiden, wurden die anderen diesbezüglichen Formblätter der Angebotsschreiben (z.B. VHB 213, VHB 633, 913,913EU) aus den Vergabeunterlagen entfernt.

A BIETERCOCKPIT

Im Angebotsschreiben wurde das Feld für den Eintragen eines Namens in der Unterschriftszeile entfernt, da diese nicht mehr notwendig ist. Es muss nur noch der Bieter erkennbar sein. Diese Angaben werden automatisch - über die Registrierung auf der Vergabeplattform- in den Firmendaten im Angebotsschreiben hinterlegt.

Datei Bearbeiten Übersicht der Ausschreibungen > Testvergabe Synchronisieren **CL Bekanntmachung** Nachrichten Nachrichter Vergabeunterlagen (zur Durchsicht) Í Angebotsunterlagen (zur Bearbeitung) Ausschreibungen A Neues Angebot Dates importieren Version Unterlagen Dateigröße Letzte Anderung **Status** Aktionen **Name D Angebot 2** 5.23 MB 26.07.2021 11:25:10 Abgegeben  $Z$ urückziehen Version 1 **D** Angebot 3 5.23 MB 12.10.2021 07:18:26 Zurückgezogen Version 1 Kopieren Archiv Til VOB ANGEBOTSSCHREIBEN arform 25.9 KB Fertiggestellt Leistungs  $- 2021 d84$ 820 Byte Boarbeitet verzeichnisse Signierte Angebotsdaten.txt 1.88 KB Signierter Angebotsrückzug txt 206 Byte

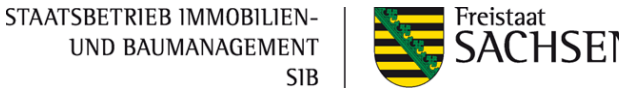

Offnen

Offnen

Offnen -

Offnen

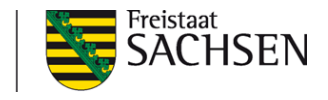

Im Register **Angebotsunterlagen (zur Bearbeitung)** können Sie alle für die Angebotsabgabe geforderten Unterlagen bearbeiten. Nach einer Bearbeitung verändert sich der Status (1) der Dokumente.

Eigene Dokumente können Sie Ihrem Angebot über den Button "Datei importieren" (2) hinzufügen.

Aus

Ei

Haben Sie alle Unterlagen bearbeitet, wird das im Status (1) mit "Fertigstellt" oder "Bearbeitet" gekennzeichnet. PDF-Dateien haben auch nach vollständiger Bearbeitung nur den Status "Bearbeitet". Dokumente welche nicht geöffnet wurden behalten den Status "Unbearbeitet "

Importierte Dateien werden als Status "Importiert" angezeigt.

Die Angebotsabgabe (3) wird über die Aktion "Abgeben" eingeleitet.

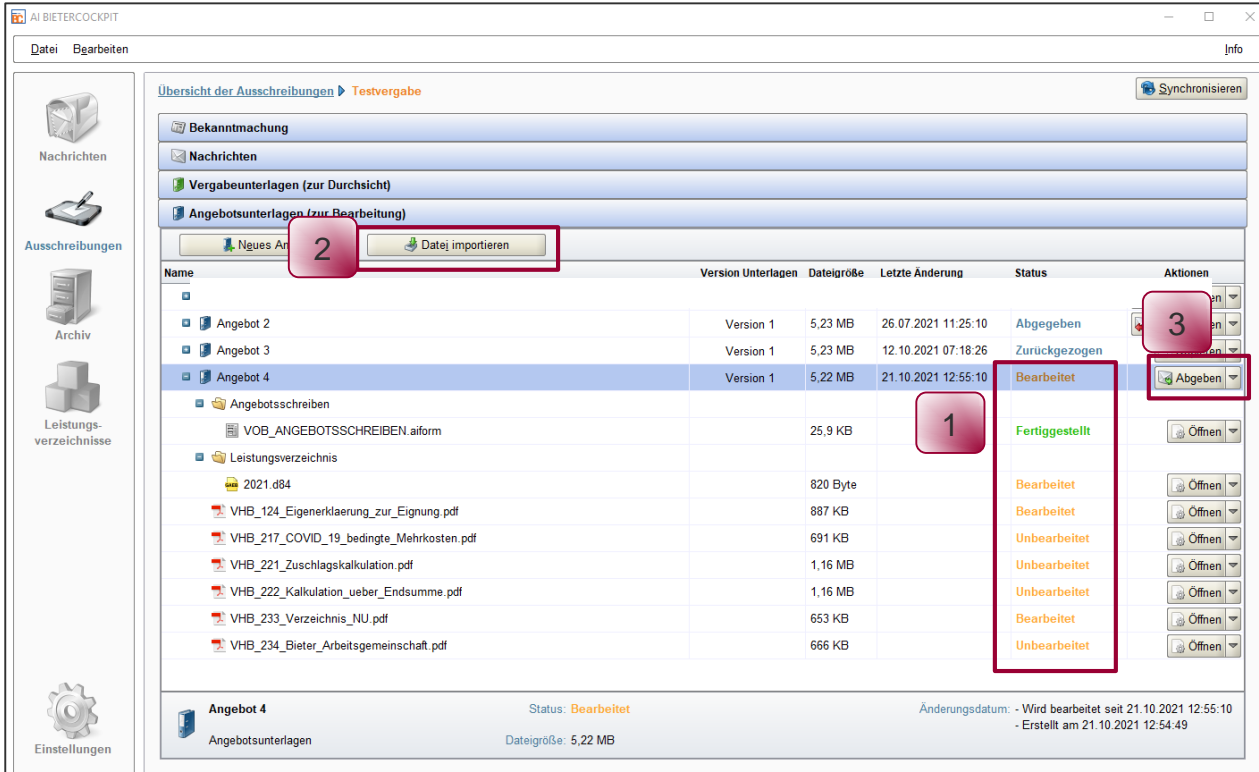

STAATSBETRIEB IMMOBILIEN-**UND BAUMANAGEMENT SIB** 

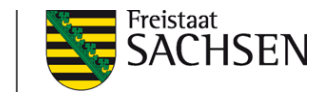

## **AI Bietercockpit 8**

Das AI BIETERCOCKPIT 8 prüft die Vollständigkeit der Angaben, insbesondere alle hinterlegten Pflichtfelder (außer in PDF-Dokumenten) der Angebotsunterlagen.

Sollten Sie -so wie im Bild - Hinweise über Abweichungen erhalten, kommen Sie über den Button "Abbrechen" wieder zurück in die Angebotsbearbeitung und Sie können den Fehler/Abweichungen beheben und anschließend erneut die Angebotsabgabe einleiten.

Wenn Sie die genannten Dokumente nicht bearbeiten wollen, dann bestätigen Sie die Hinwiese und gehen auf ..Weiter".

Auf der nächsten Seite sehen Sie, welche Fehlerkategorien auftreten können:

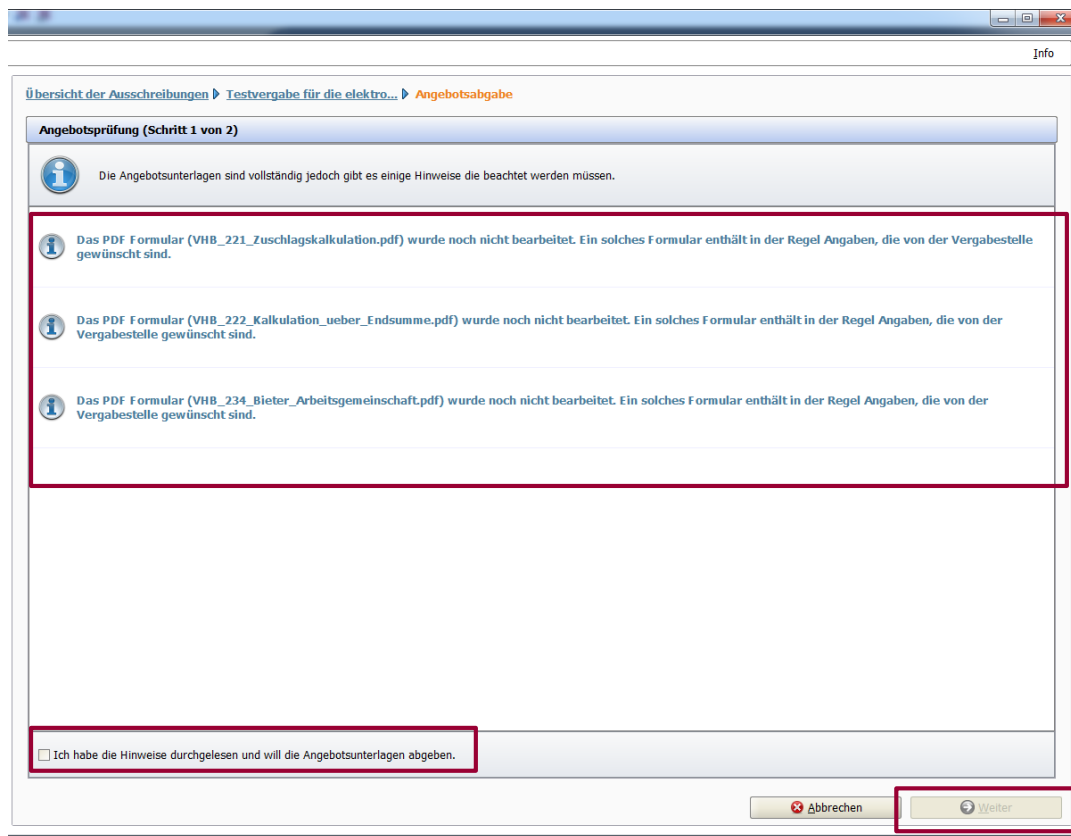

STAATSBETRIEB IMMOBILIEN-**UND BAUMANAGEMENT S1B** 

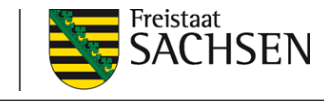

Angebotsprüfung vor der Angebotsabgabe

#### Angebotsprüfung (Schritt 1 von 2)

Alle Pflichtfelder wurden ausgefüllt. Die Vergabeunterlagen befinden sich auf dem neuesten Stand. Die Angebotsunterlagen können jetzt versendet werden.

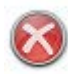

Rote Fehlermeldungen: Es fehlen Pflichteingaben, die Angebotsabgabe kann nicht fortgesetzt werden

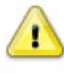

Gelbe Warnmeldungen: Es fehlen optionale Eingaben. Angebote können abgegeben, aber bei Unvollständigkeit der Angaben kann es zum Ausschluss des Angebots führen.

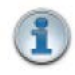

Blaue Informationstexte: Es handelt sich um Informationstexte. Das Angebot kann trotzdem abgegeben werden, aber bei Unvollständigkeit der Angaben kann es zum Ausschluss des Angebots führen.

Beispiel: Formular 234 – Erklärung Bieter-/Arbeitsgemeinschaft: Wenn Sie nicht beabsichtigen, eine Bieter-/Arbeitsgemeinschaft zu bilden, dann kann das Formular unbearbeitet bleiben.

Formular 233 – Verzeichnis der Nachunternehmerleistungen: Wenn Sie beabsichtigen, NAN-Leistungen einzusetzen und das Formular nicht bzw. nicht vollständig bearbeiten, dann kann das zum Ausschluss des Angebotes führen.

STAATSBETRIEB IMMOBILIEN-UND BAUMANAGEMENT **SIB** 

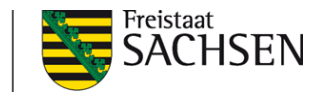

## **AI Bietercockpit 8**

Für die Angebotsabgabe müssen Sie die Kenntnisnahme des Begleitzettels bestätigen (1).

 $-75 - 75$ 

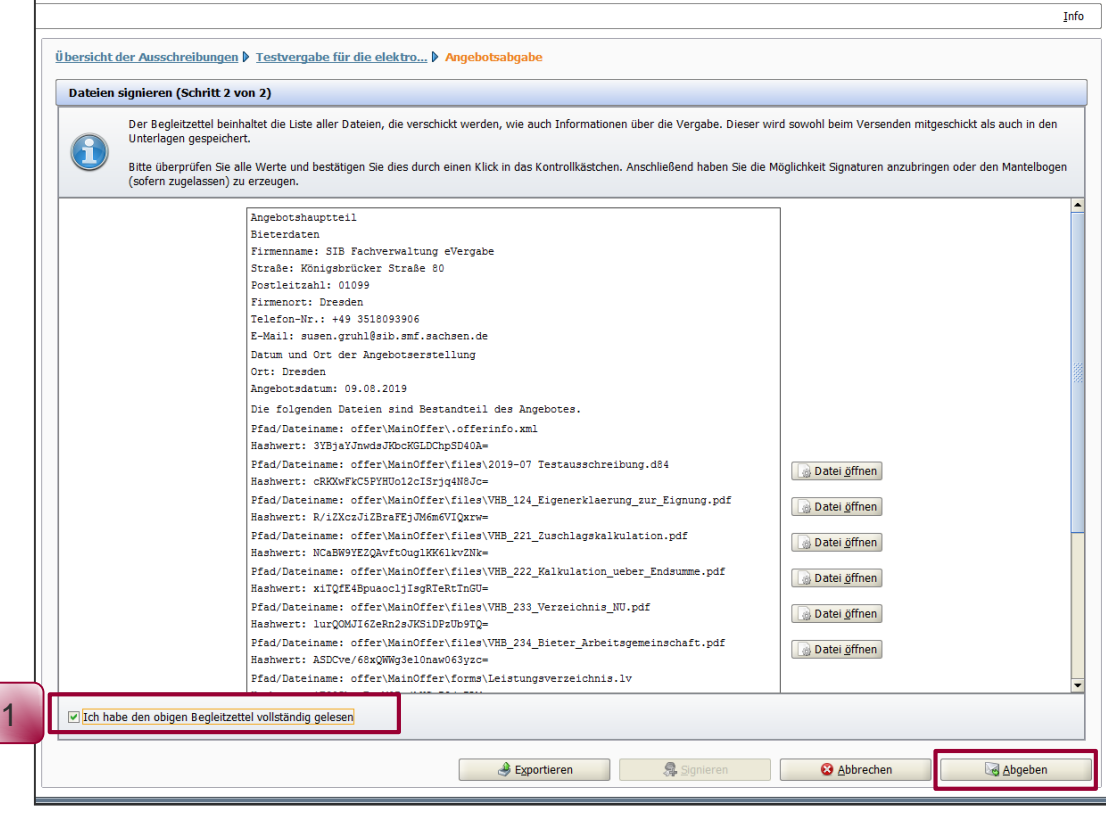

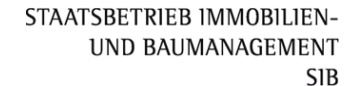

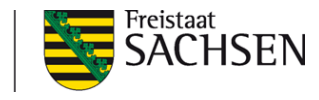

Die Eingangsbestätigung beinhaltet die Übermittlung des Angebots (Teilnahmeantrages) an die Vergabestelle.

Der Nachweis wird automatisch gespeichert. Wenn Sie mit **OK** die Angebotsabgabe abschließen, gelangen Sie wieder in das Register **Angebotsunterlagen (zur Bearbeitung).** Der Button **Abgeben**  hat sich geändert in **Zurückziehen.** In dem Untermenü im Punkt **Verlauf** wird die Eingangsbestätigung hinterlegt.

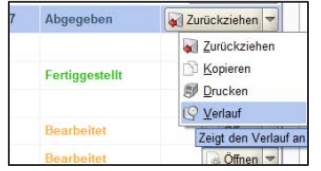

Bis zum Erreichen der Angebotsfrist können Sie das Angebot mehrfach zurückziehen und neu abgeben.

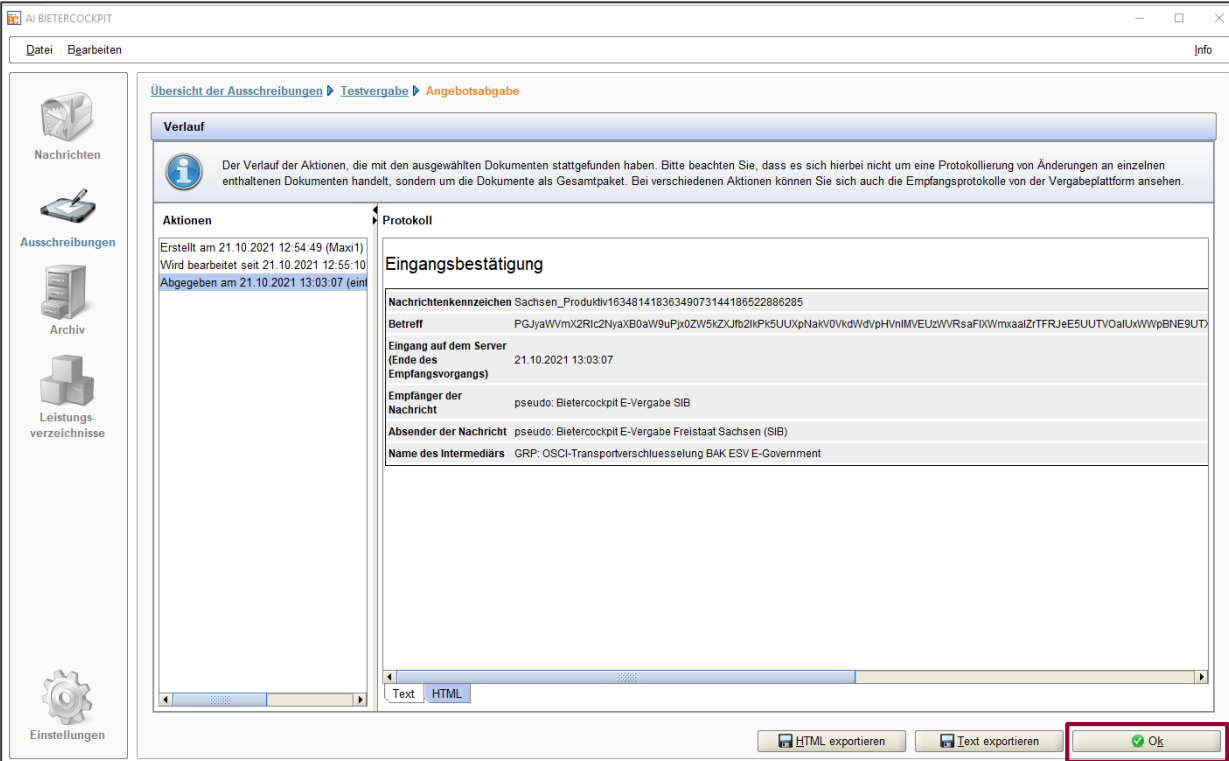

Zurückziehen von Angeboten / Teilnahmeanträgen

Bis zum Termin der Einreichung der Angebote / Teilnahmeanträge können Sie ihr Angebot beliebig zurückziehen und neu abgeben.

Das Zurückziehen leiten Sie mit dem Butten "Zurückziehen" ein. Die nächsten Schritte sind anlog der Angebotsabgabe, am Ende erhalten Sie auch eine Empfangsbestätigung des Rückzugs des Angebots.

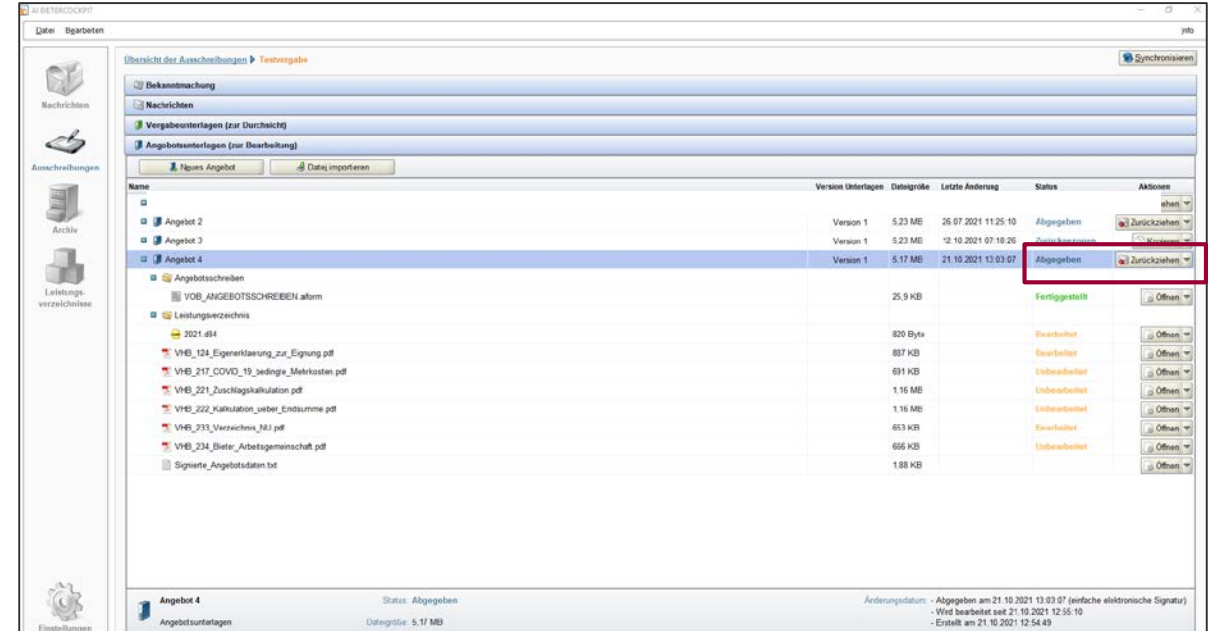

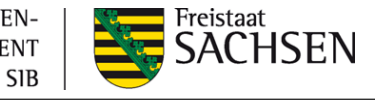

STAATSBETRIEB IMMOBILIEN-UND BAUMANAGEMENT

STAATSBETRIEB IMMOBILIEN-UND BAUMANAGEMENT **SIB** 

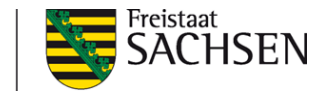

## **AI Bietercockpit 8**

Für die erneute Angebotsabgabe müssen Sie ein neues Angebot erstellen.

Damit Sie nicht alle Eintragungen neu vornehmen müssen, können Sie über den Button "Kopieren" ein neues Angebot, z.B. Angebot 2 erstellen, welches die Angaben des letzten Angebots/Teilnahmeantrags enthält.

In dieser Version tauschen oder ändern Sie die notwendigen Angaben und geben dann dieses Angebot/Teilnahmeantrag erneut ab.

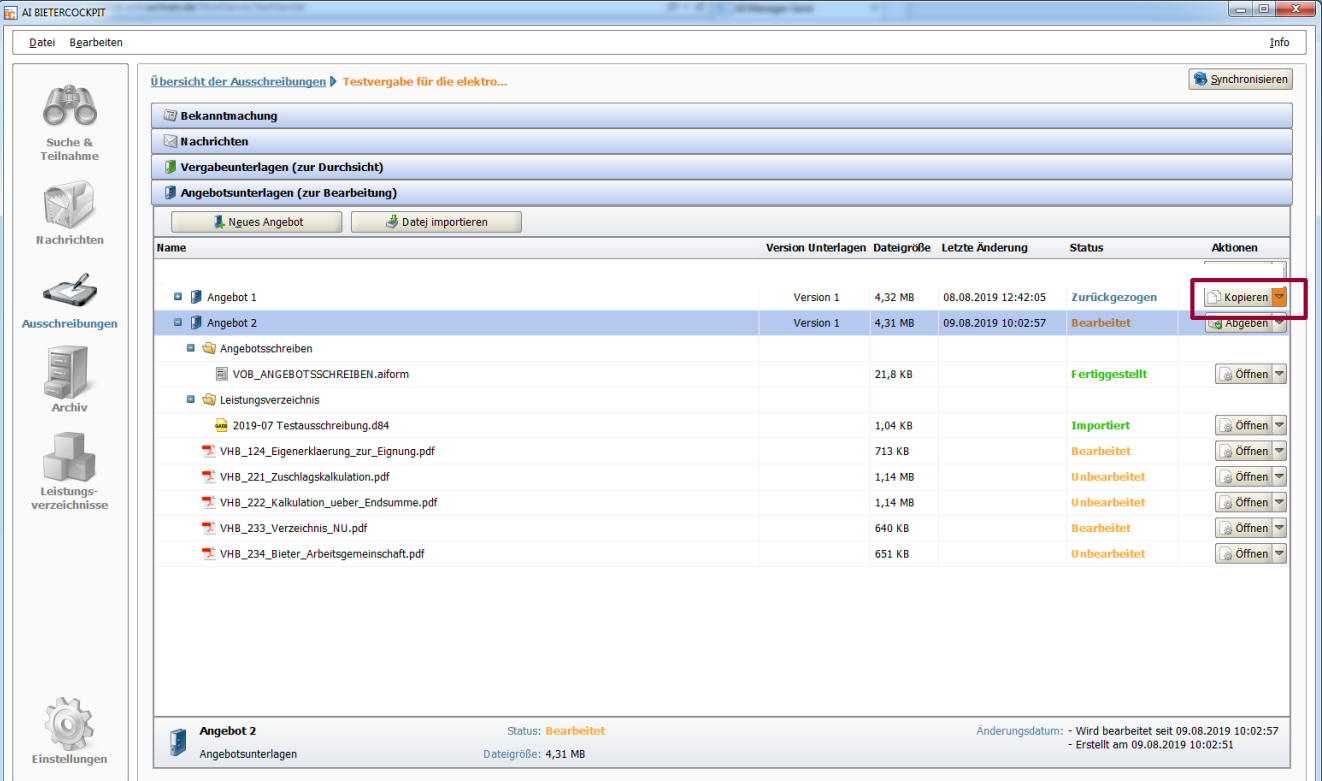

#### **Kontaktdaten**

Im Rahmen der elektronischen Bearbeitung von Angeboten/Teilnahmeanträgen können Fragen/Fehler entstehen.

- Probleme bei der Installation des AI Weblauchner: 0931 / 73 04 62 90 (Mo-Fr. 8-18 Uhr)
- Probleme/ Fehlermeldungen im Rahmen der elektronische Angebotsbearbeitung im AI Bietercockpit [support@ai-ag.de](mailto:support@ai-ag.de)
- Rückfragen zur Anmeldung auf der Vergabeplattform: [fachverwaltung-evergabe@sib.smf.sachsen.de](mailto:fachverwaltung-evergabe@sib.smf.sachsen.de)
- 

Tel: 0900 124 38 37- kostenpflichtig, 1,49 € pro Minute aus dem Deutschen Festnetz

Tel: 0351 564 97903

- Inhaltliche/fachliche Rückfragen zu den Vergabeverfahren: immer an die in den Vergabeunterlagen - in der Aufforderung zur Abgabe eines Angebots/Teilnahmeantrages - hinterlegten Kontaktdaten (Nachrichten über das Bieterockpit bzw. an die angegebenen E-Mail-Adressen).

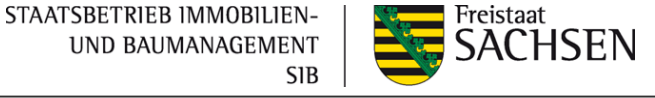